# **SAP NAVIGATION QUICK REFERENCE CARD**

## **Table of Contents:**

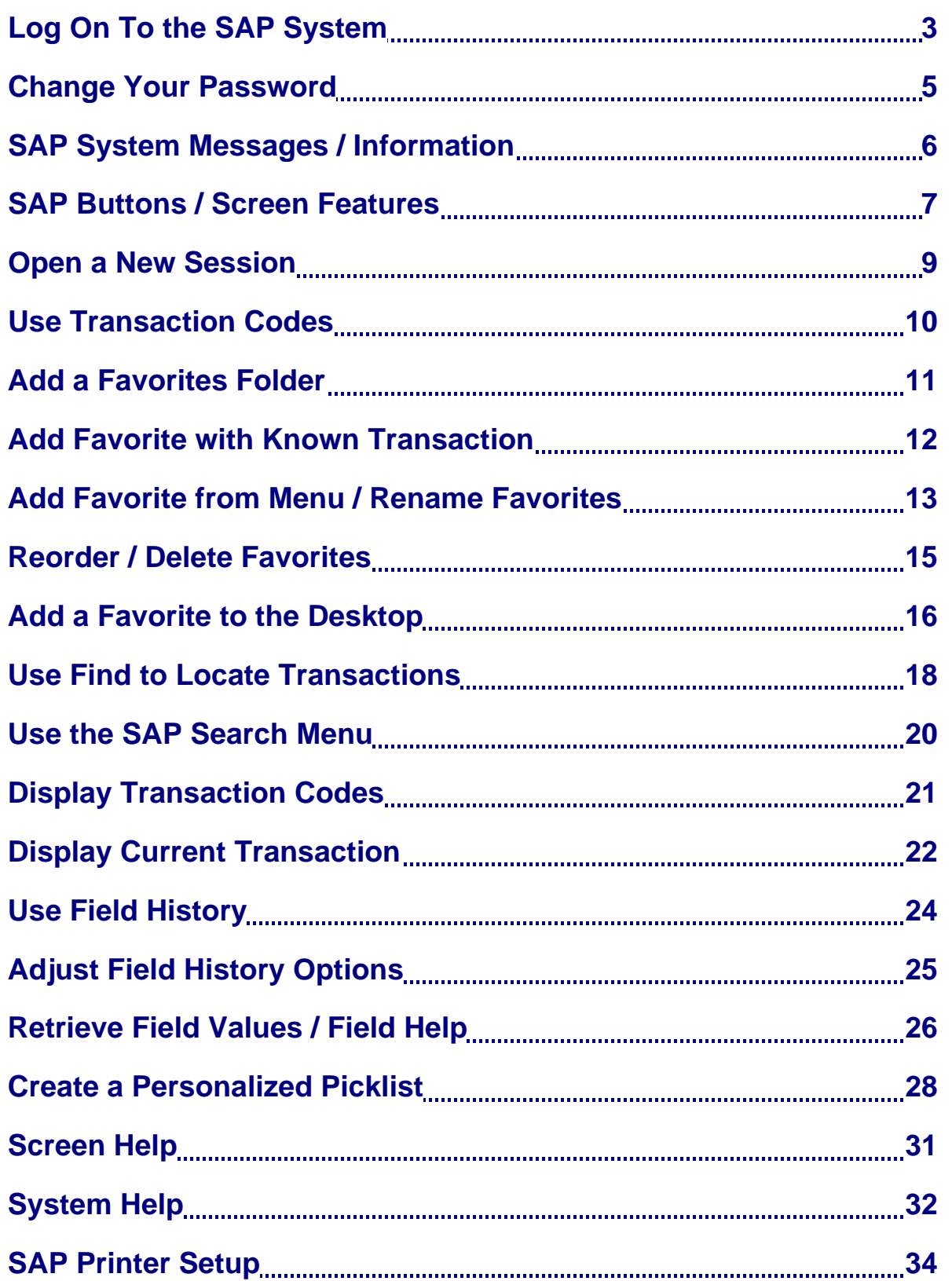

#### **LOG ON TO THE SAP SYSTEM To log into the SAP system: Step 1.** Click Start > Programs > SAP Front End > SAP Logon. Microsoft Office Tools ь **Fig.** Programs **m** Microsoft SQL Server ь  $\bullet$ Documents **Manufacturer** Associates **B** Settings Ы Peregrine ServiceCenter  $\mathcal{P}$  Search Development Tools **But** SAP Front End Ы ь (2) Help and Support R3 Add-On **m** SAP Tutor ٠ **2** Run… **m** SnagIt 6 SAP Knowledge Warehouse ▶ Log Off Tmreinmiller... ₽ **on** Startup **m** SEM  $\circ$ Shut Down... **the User's Guides** J) SAPlogon BOJ start De l  $\frac{LPD}{P}$  SAPIpd m **WinZip**

*NOTE:* The SAP Logon screen can also be accessed by double-clicking the <sup>SAPlogon</sup> icon on the main *Windows desktop.* 

**Step 2.** Double-click the client you wish to log into (highlighted below):

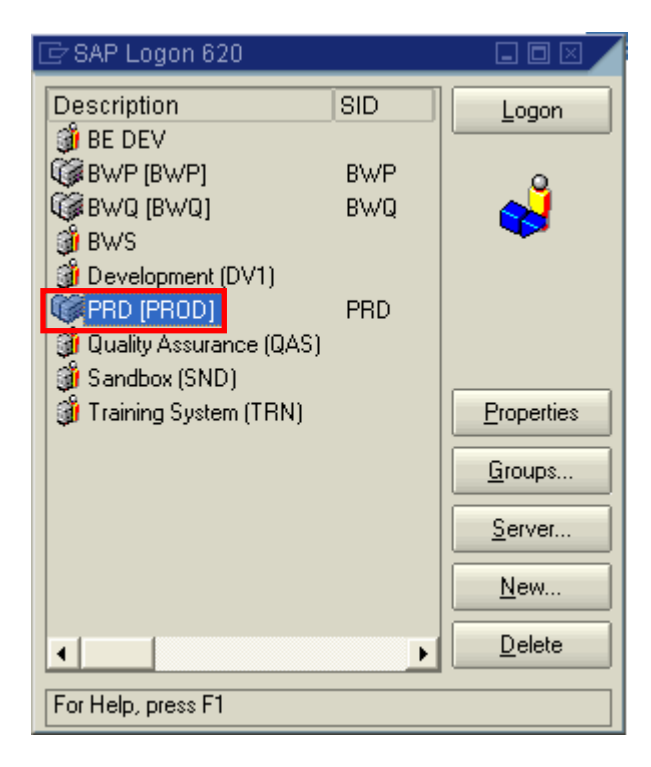

#### **Step 3.** Enter the following fields in the SAP login screen (highlighted below):

- **a.** Type your user ID in the "User" field.
- **b.** Type your password in the "Password" field.

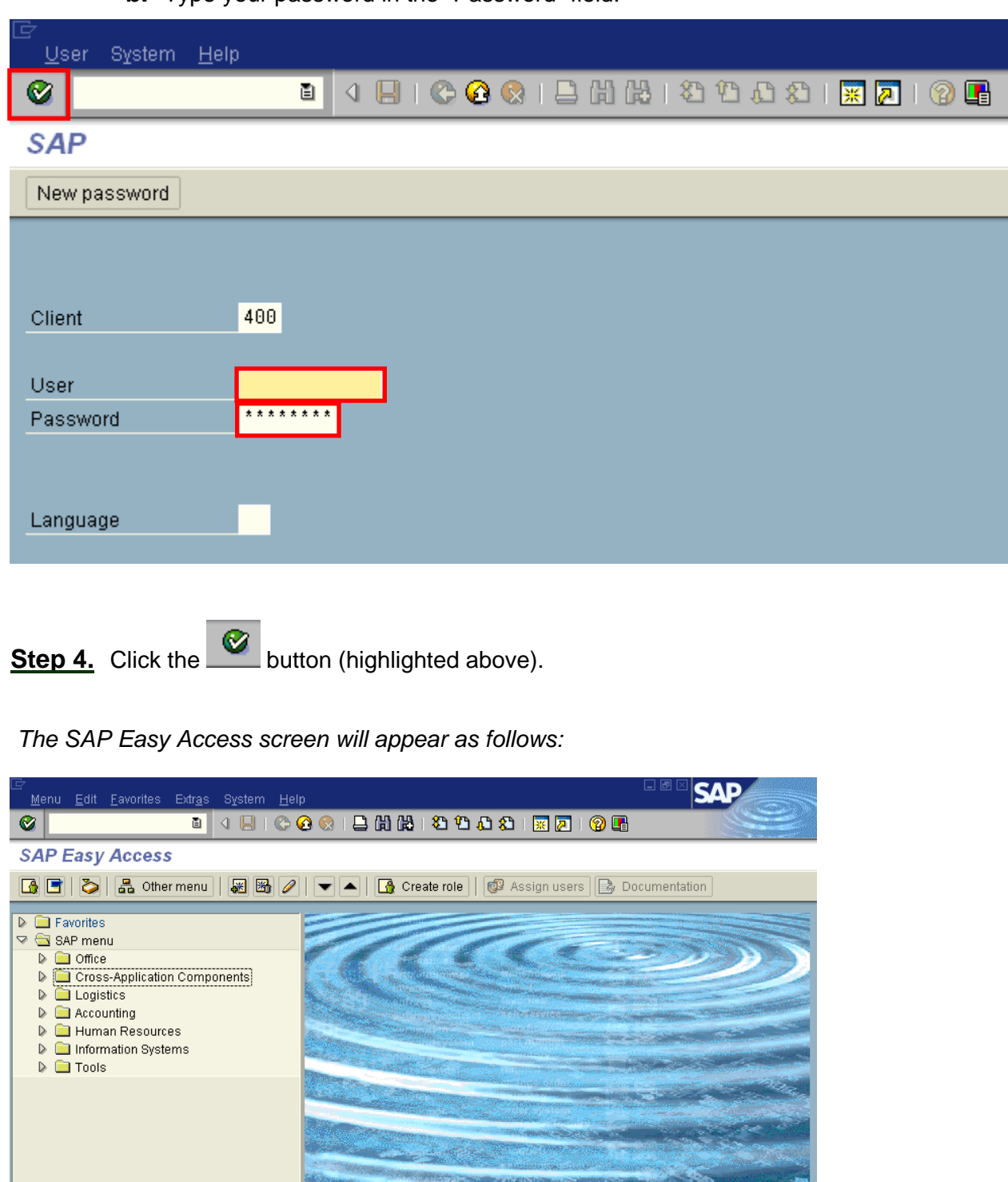

D SESSION\_MANAGER B USLOG INS

SAP Navigation **Page 4 of 34** 

#### **CHANGE YOUR PASSWORD**

*You can change your password up to once per day. (You will also be prompted to change your password every 45 days).* 

#### **To change your password:**

**Step 1.** Click the **New password** button AFTER entering your User ID and password (highlighted below).

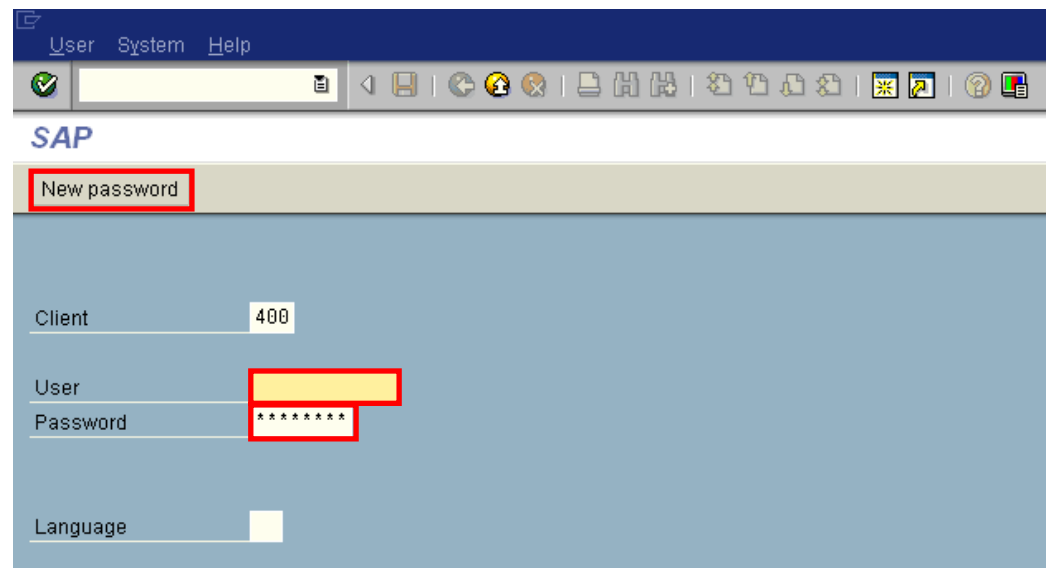

- **a.** Enter a new password in the "New password" field.
- **b.** Press the tab key.
- **c.** Enter the new password again in the "Repeat password" field. (This must be the same password you entered in Step a).
- Step 3. Click the **button**.

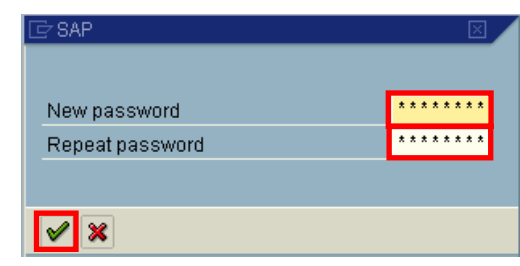

#### *Password Rules:*

- *Passwords must be 8 characters long*
- *One character must be numeric*
- *It cannot be the same as your user Id*
- *The new password cannot be the same as the previous 5 passwords*
- *You will be prompted to change your password every 45 days*

**Step 2.** Enter the following fields in the password pop-up (shown below):

#### **SAP SYSTEM MESSAGES/INFORMATION**

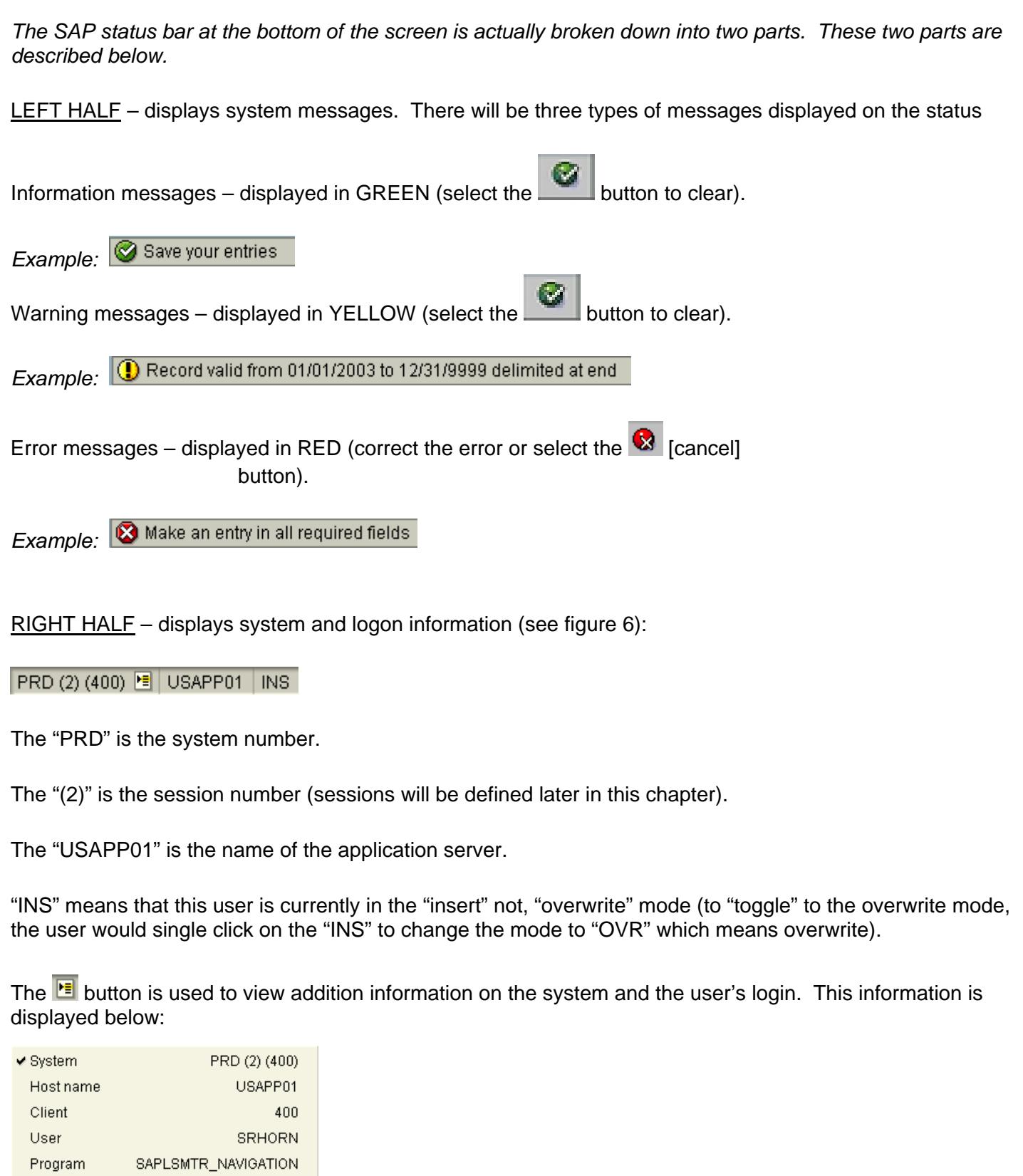

SESSION\_MANAGER

 $0.125$  $0.000$ 

 $2/0\,$ 

Transaction

Response time

Interpretation time

### **SAP BUTTONS / SCREEN FEATURES**

*The table below provides a summary of the most commonly used SAP buttons and screen features.* 

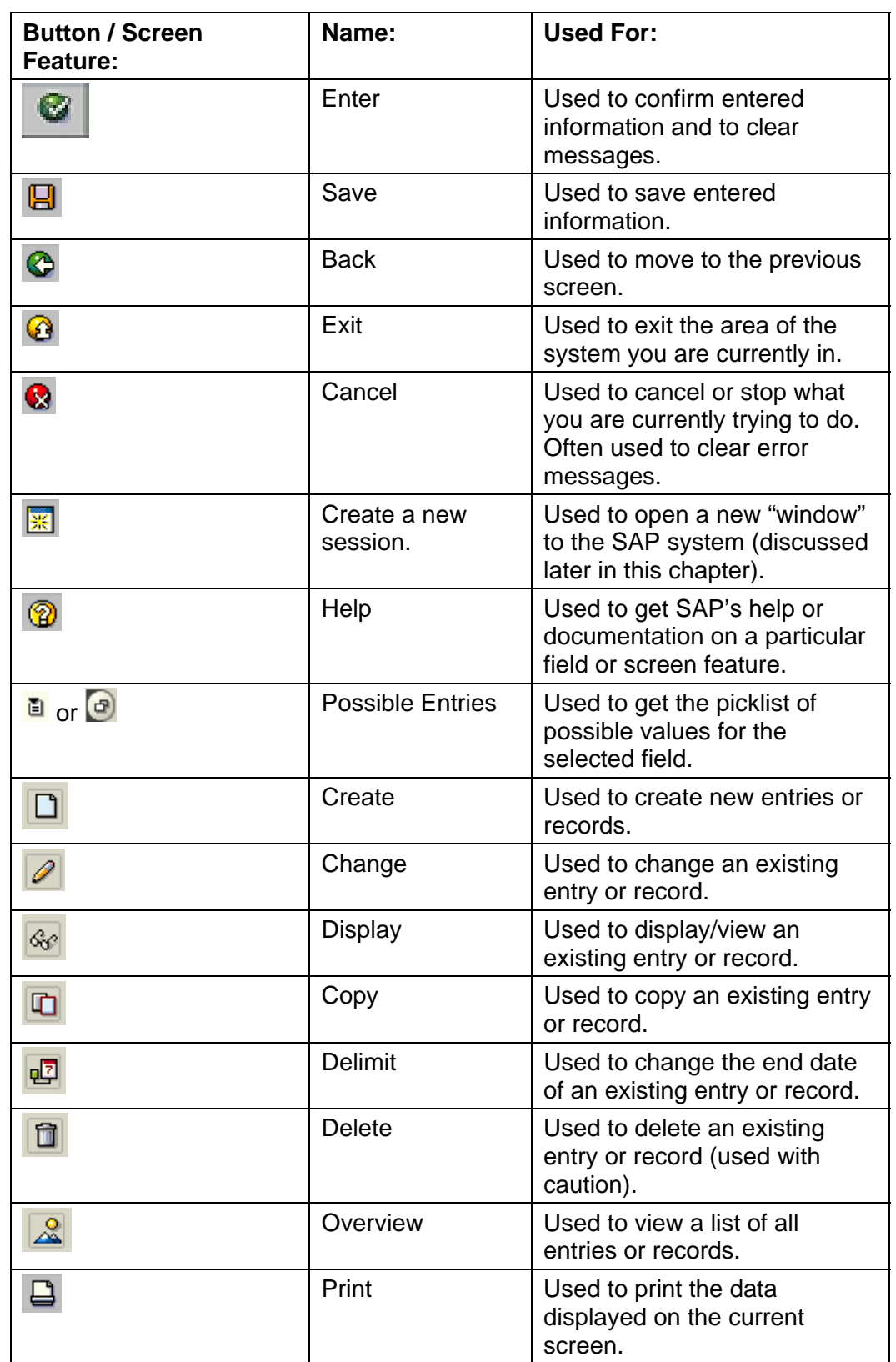

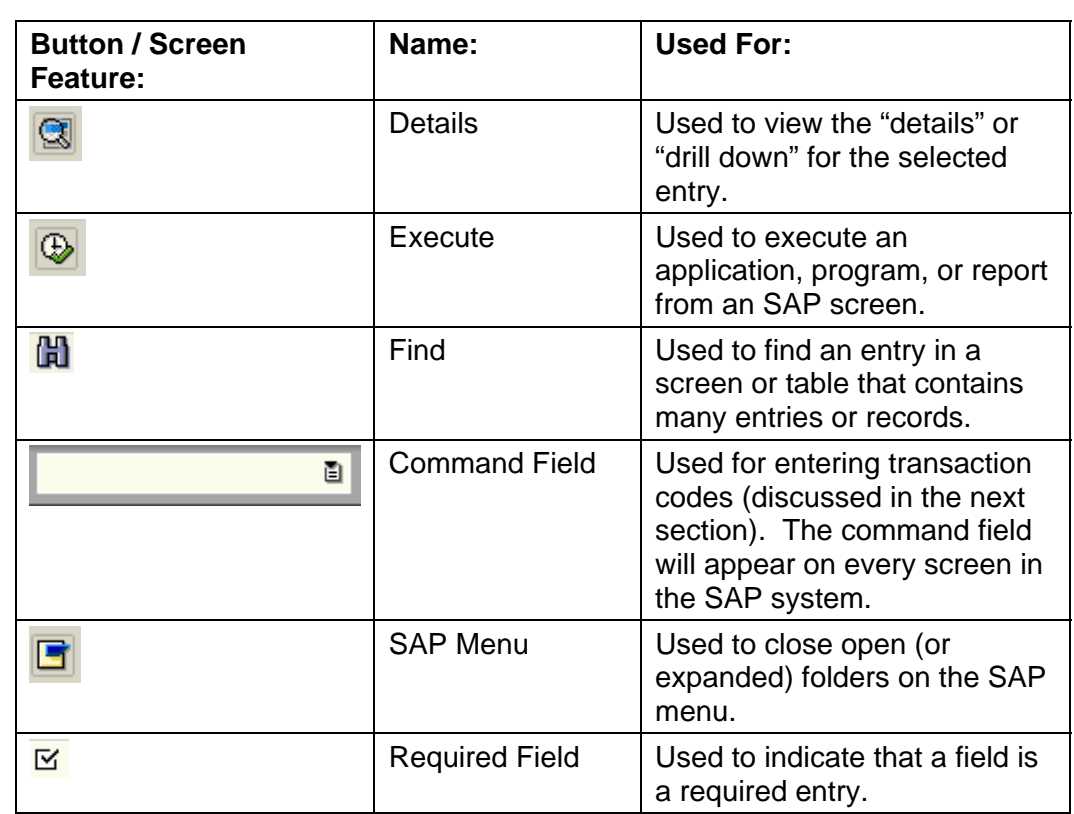

#### **OPEN A NEW SESSION**

*A session is an instance of a SAP window. If you have additional tasks to perform or if one session is responding slowly, you can switch to another session that is already open. You can have a maximum of 6 sessions open at a time (2 are recommended).* 

#### **To open an additional session:**

**Step 1.** At the SAP Easy Access screen, click the **K** button (highlighted below).

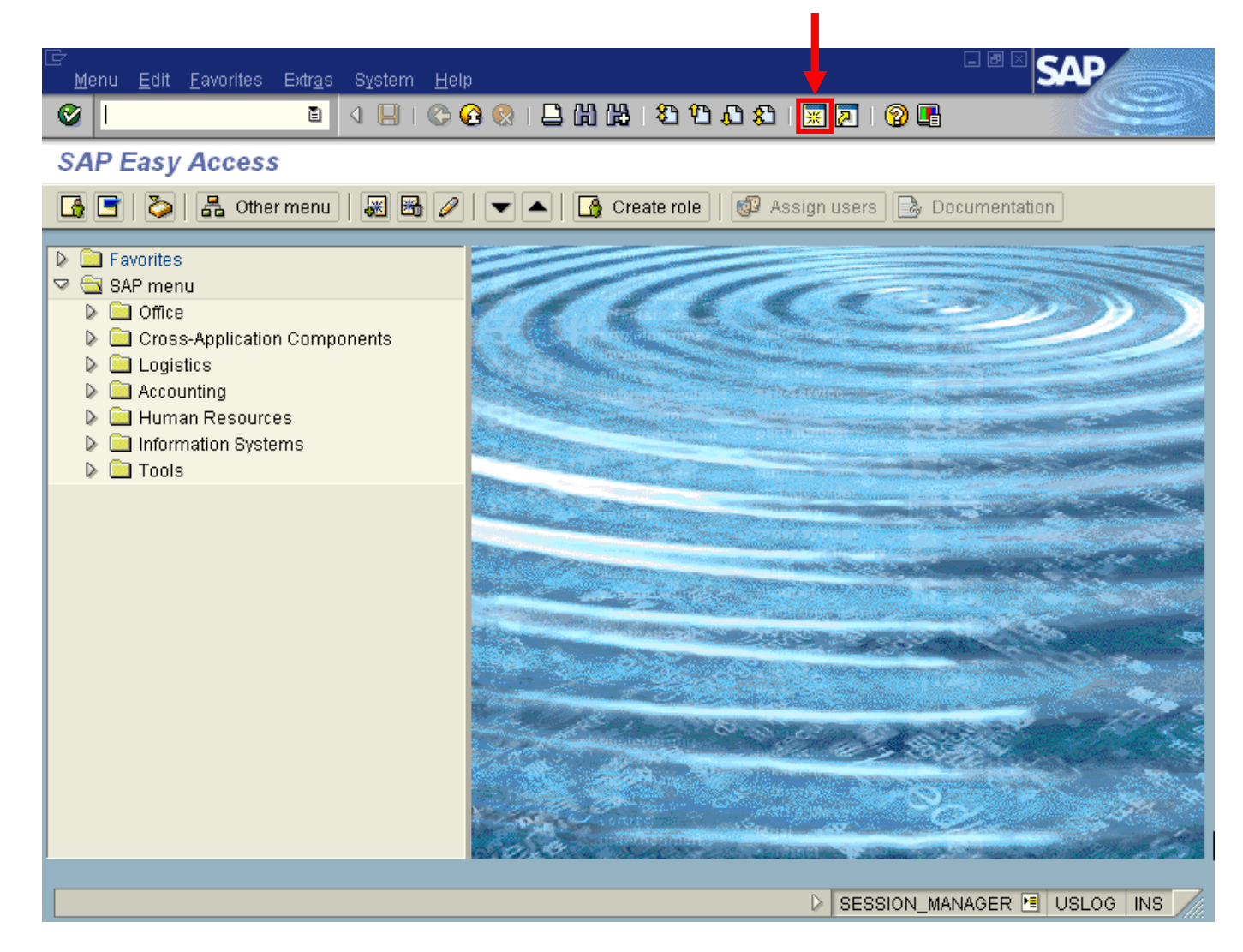

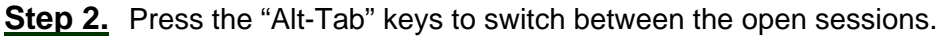

*NOTE: A session can be closed using the button (top right corner of the screen) or by selecting "System > End Session" from the SAP menu.* 

#### **USE TRANSACTION CODES**

*A transaction code is a way to access a SAP screen. The SAP Easy Access screen is the only screen that does not require using a prefix in front of a transaction code.* 

#### **To use a transaction code:**

Ø

**Step 1.** At the SAP Easy Access screen, type the desired transaction code (ex: ME5A) in the

and click the  $\bullet$  button.

*The requested screen appears as follows (ex: ME5A):*

圁

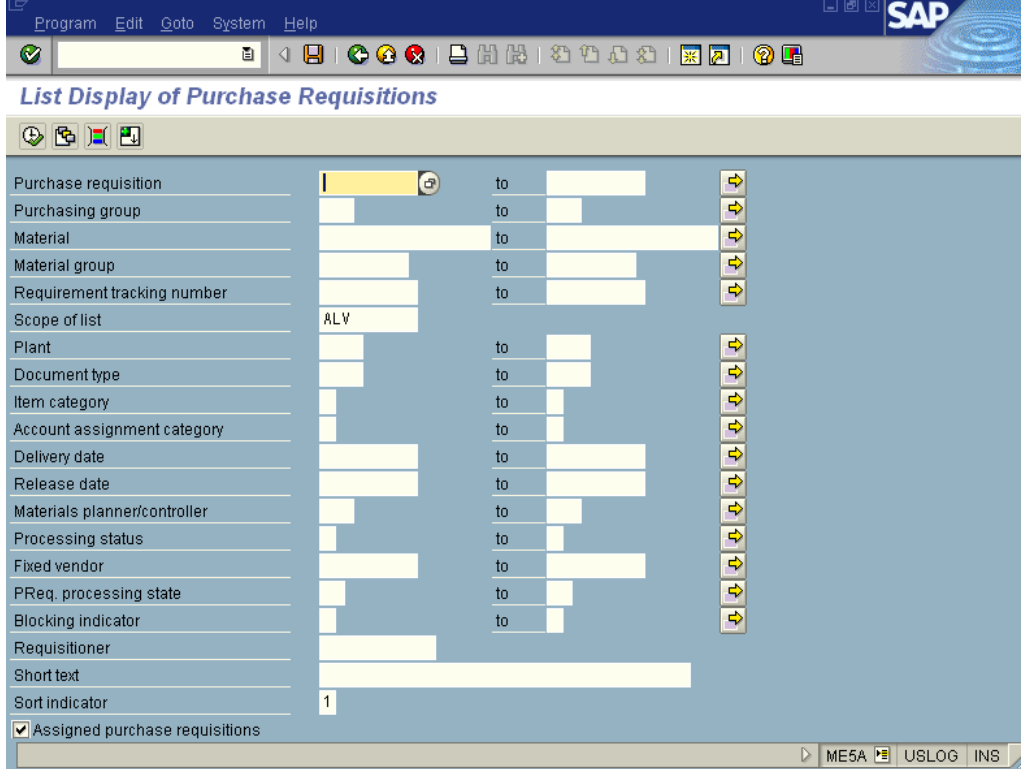

*NOTE: If you are not in the SAP Easy Access screen, you can use the following prefixes (shown in green) with a transaction code:* 

*/nME5A - will move the current session.* 

*/oME5A - will open a new session.* 

**Step 2.** When finished, click the **C** button until you are at the SAP Easy Access Screen.

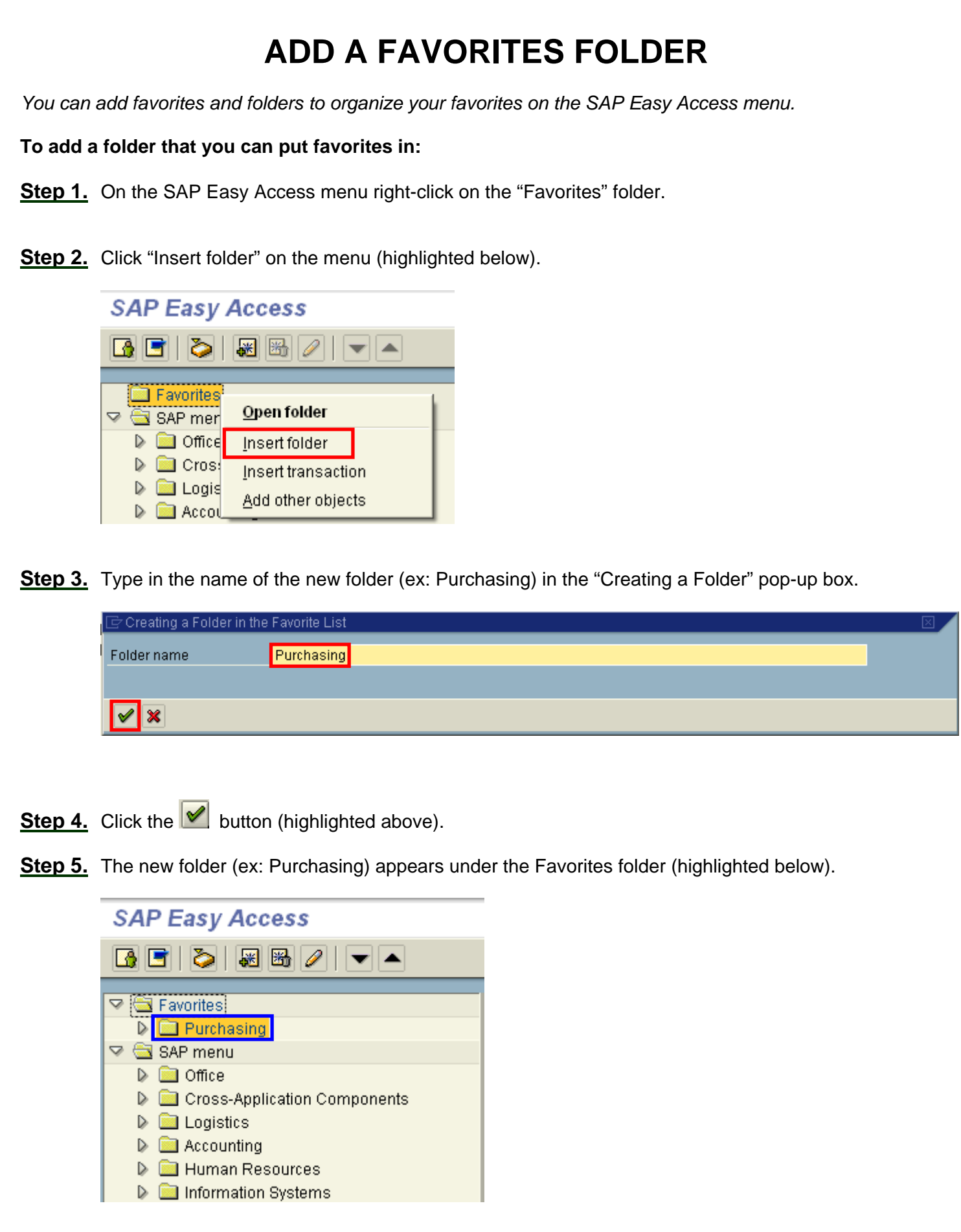

### **ADD FAVORITE WITH KNOWN TRANSACTION**

*You can add favorites for transaction codes on the SAP Easy Access menu.* 

**To add a favorite when you know the transaction code:** 

- **Step 1.** On the SAP Easy Access menu right-click on the favorites folder you wish to create the favorite in (ex: Purchasing).
- **Step 2.** Click "Insert transaction" on the menu (highlighted below).

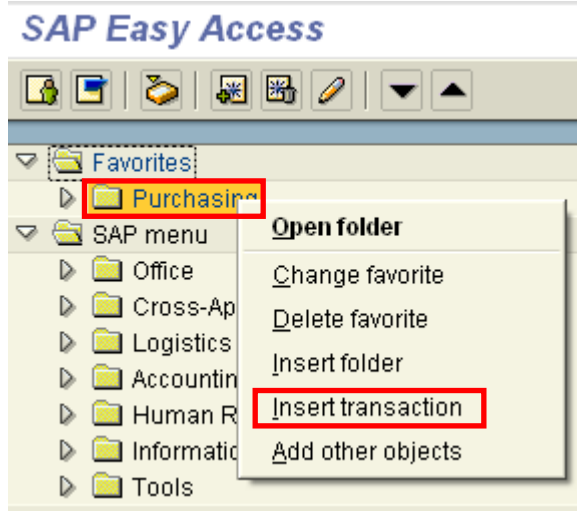

**Step 3.** Type in the transaction code (ex: ME5A) you wish to add a favorite for (highlighted below).

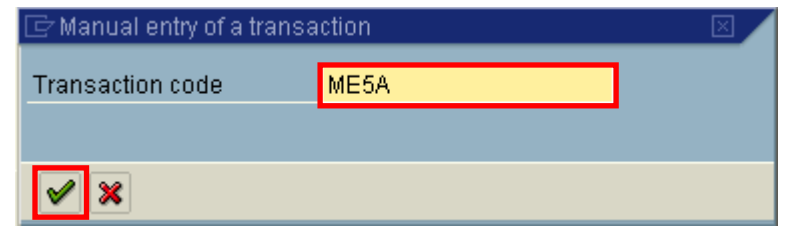

- **Step 4.** Click the **button** (highlighted above).
- **Step 5.** The new favorite is added under the specified folder (highlighted below).

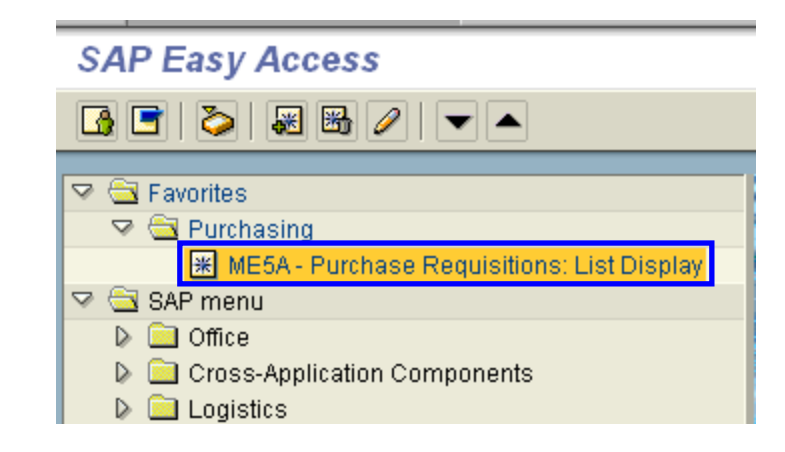

### **ADD FAVORITE FROM MENU / RENAME FAVORITES**

*You can also add a favorite that you locate on the SAP menu. This is useful when you do not remember a specific transaction code or when a transaction code is long, as with many reports.* 

#### **To add a favorite that you locate on the menu:**

**Step 1.** Open the menu structure and locate the transaction you wish to add a favorite for (as highlighted below).

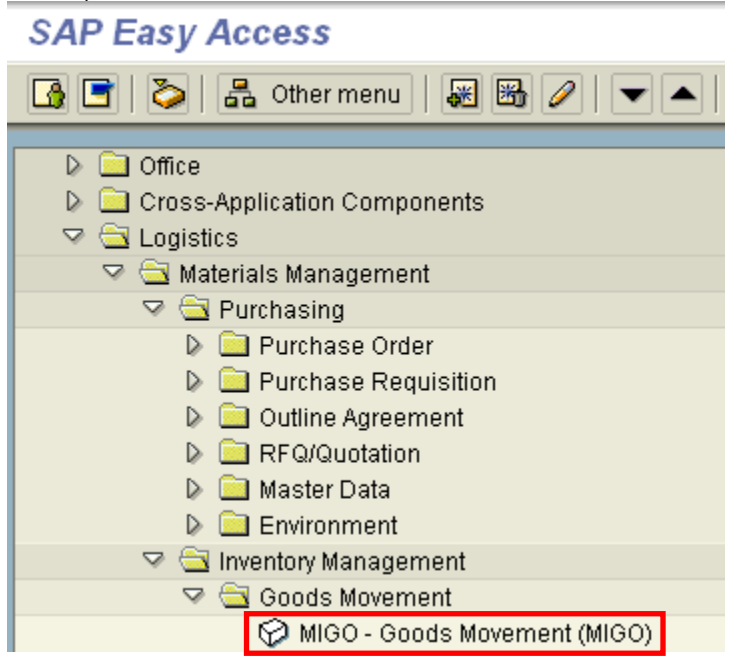

**Step 2.** Position the mouse cursor over the transaction and right-click with your mouse.

**Step 3.** Click "Add to Favorites" from the menu (highlighted below).

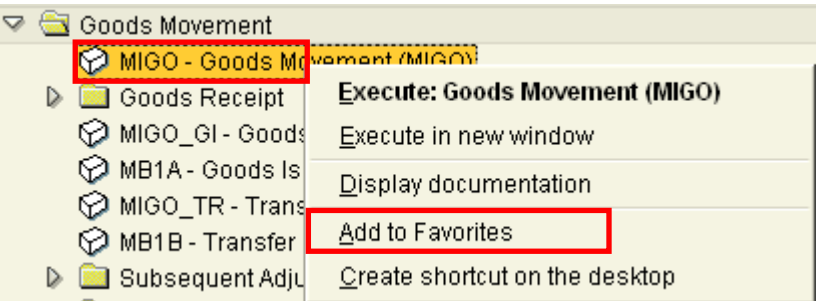

**Step 4.** Review the favorite that is now under your Favorites folder.

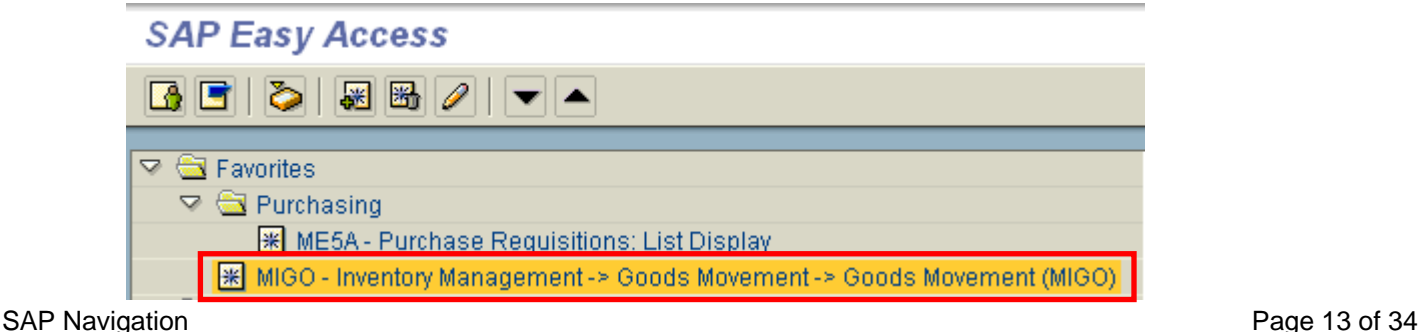

**Step 5.** If desired, click on the new favorite and drag it into another favorites folder.

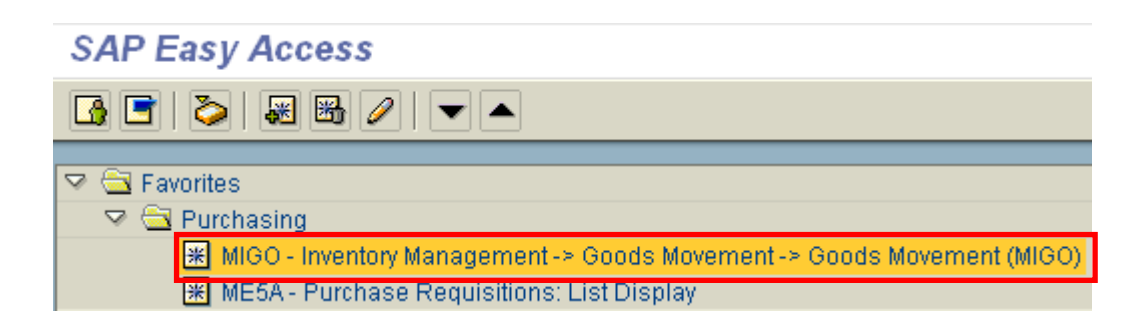

*NOTE: In the above example, The new favorite was dragged into the "Purchasing" folder.* 

**Step 6.** If desired, you can **rename** your new favorite. To rename a favorite, right-click on it and select "Change favorite" (highlighted below).

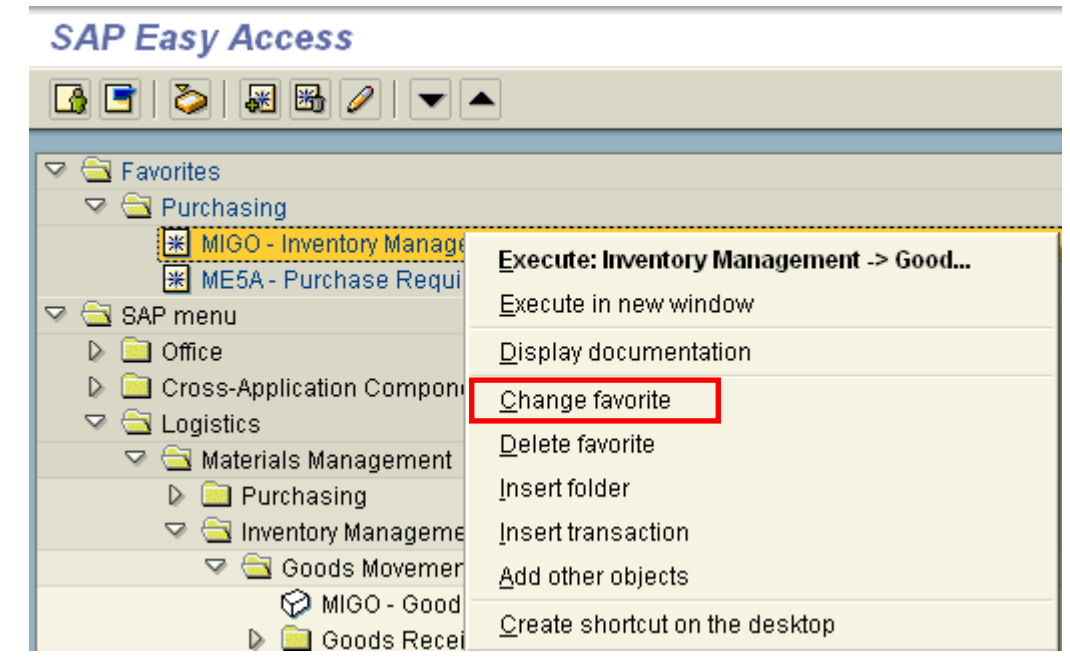

**Step 7.** Type in the new favorite name (ex: Goods Receipt) in the "Change a favorite" pop-up box.

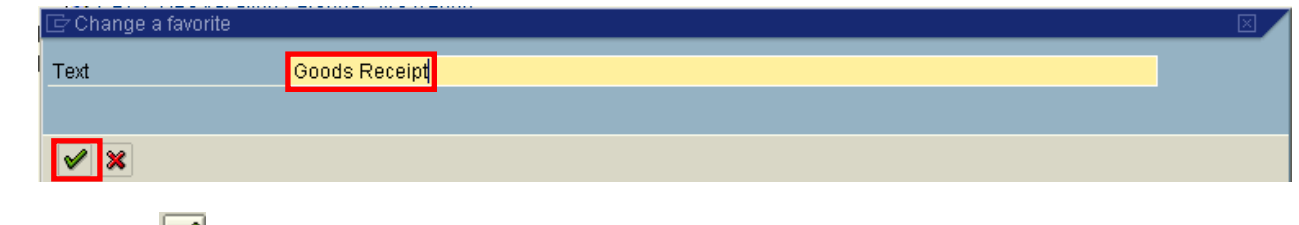

**Step 8.** Click the **button** (highlighted above).

*The renamed favorite appears (highlighted below):*

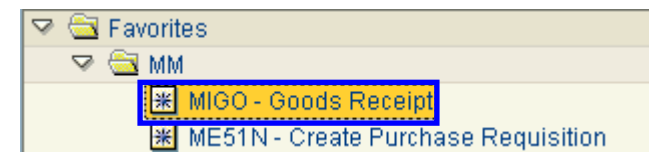

### **REORDER / DELETE FAVORITES**

**Step 1.** To reorder favorites, click on the favorite (highlighted below).

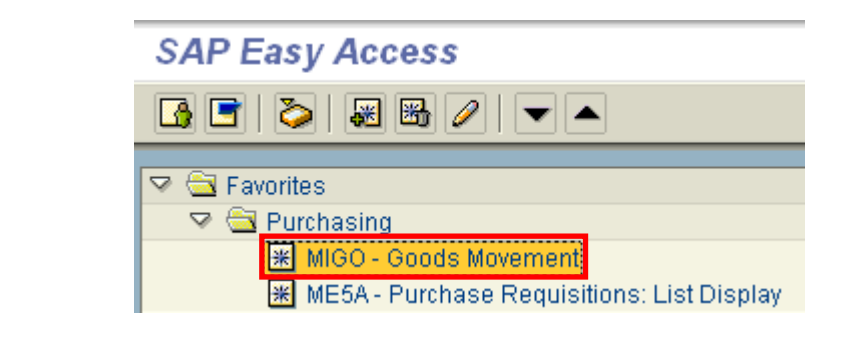

**Step 2.** Click the **v** button to move the favorite down until it is in the desired position (highlighted below). (If you wish to move the favorite up, click the **button**).

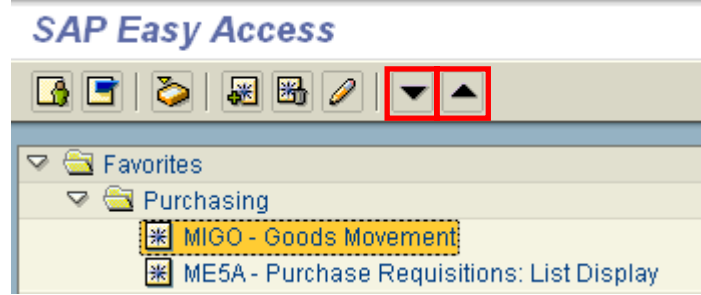

*The favorite is now repositioned (highlighted below).*

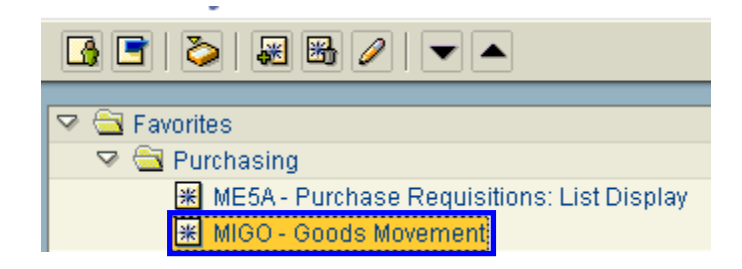

**Step 3.** To **delete** a favorite, right-click on it and select "Delete favorite" (highlighted below).

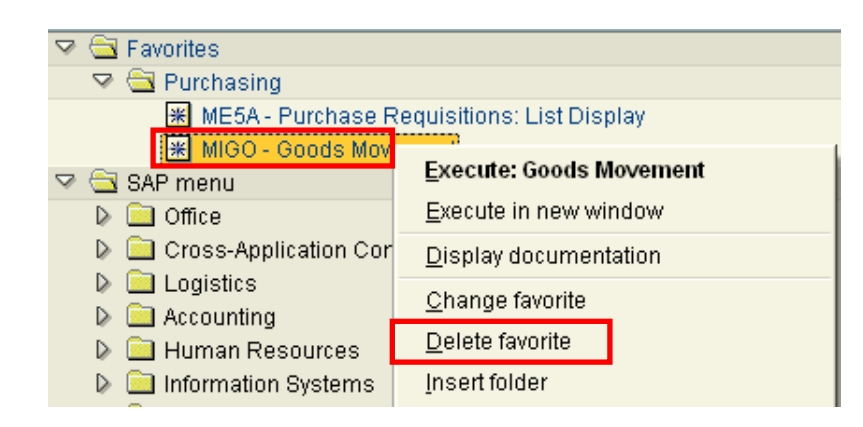

### **ADD A FAVORITE TO THE DESKTOP**

**Step 1.** To create a shortcut on your desktop, right-click on the favorite and select "Create shortcut on the desktop" (highlighted below).

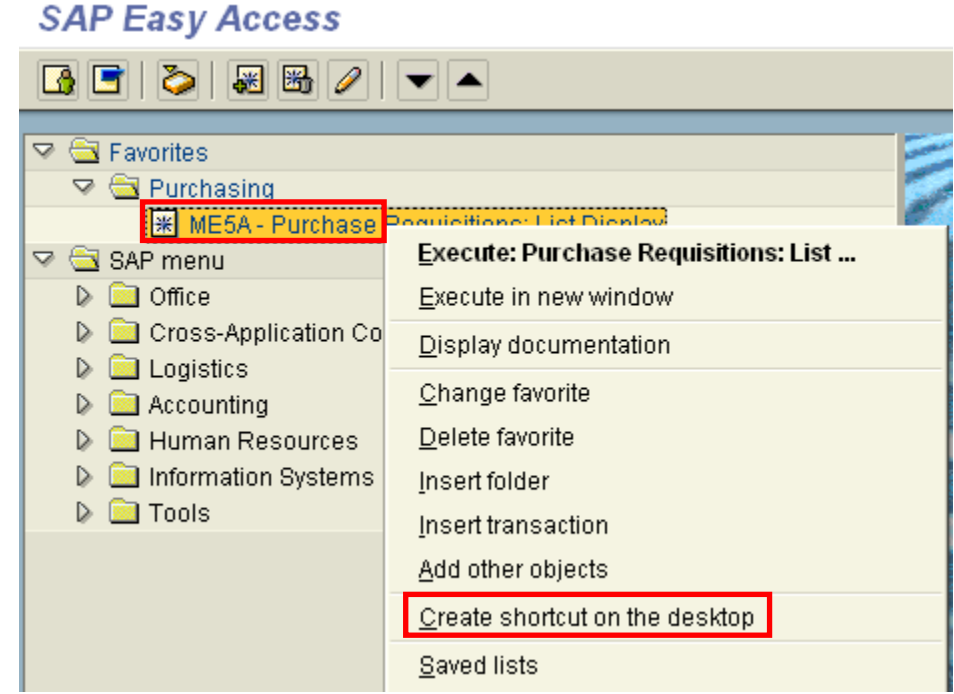

- Step 2. The message **Shortcut created on the desktop** will appear on the status bar.
- **Step 3.** To use the shortcut, minimize any open windows and double-click on the shortcut on your desktop.

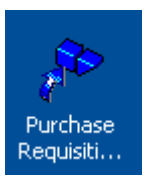

*NOTE: If desired, you can right-click on the shortcut to rename it.* 

**Step 4.** Type in your password in the pop-up that appears (highlighted below).

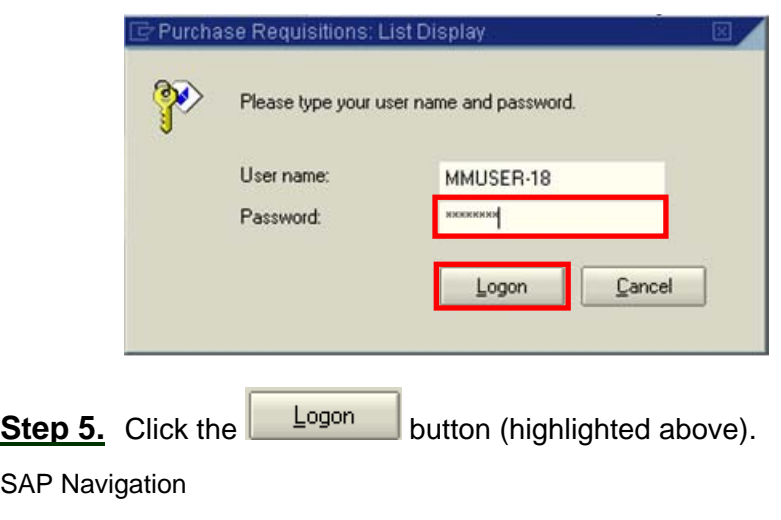

*The screen for that shortcut will appear (displayed below).* 

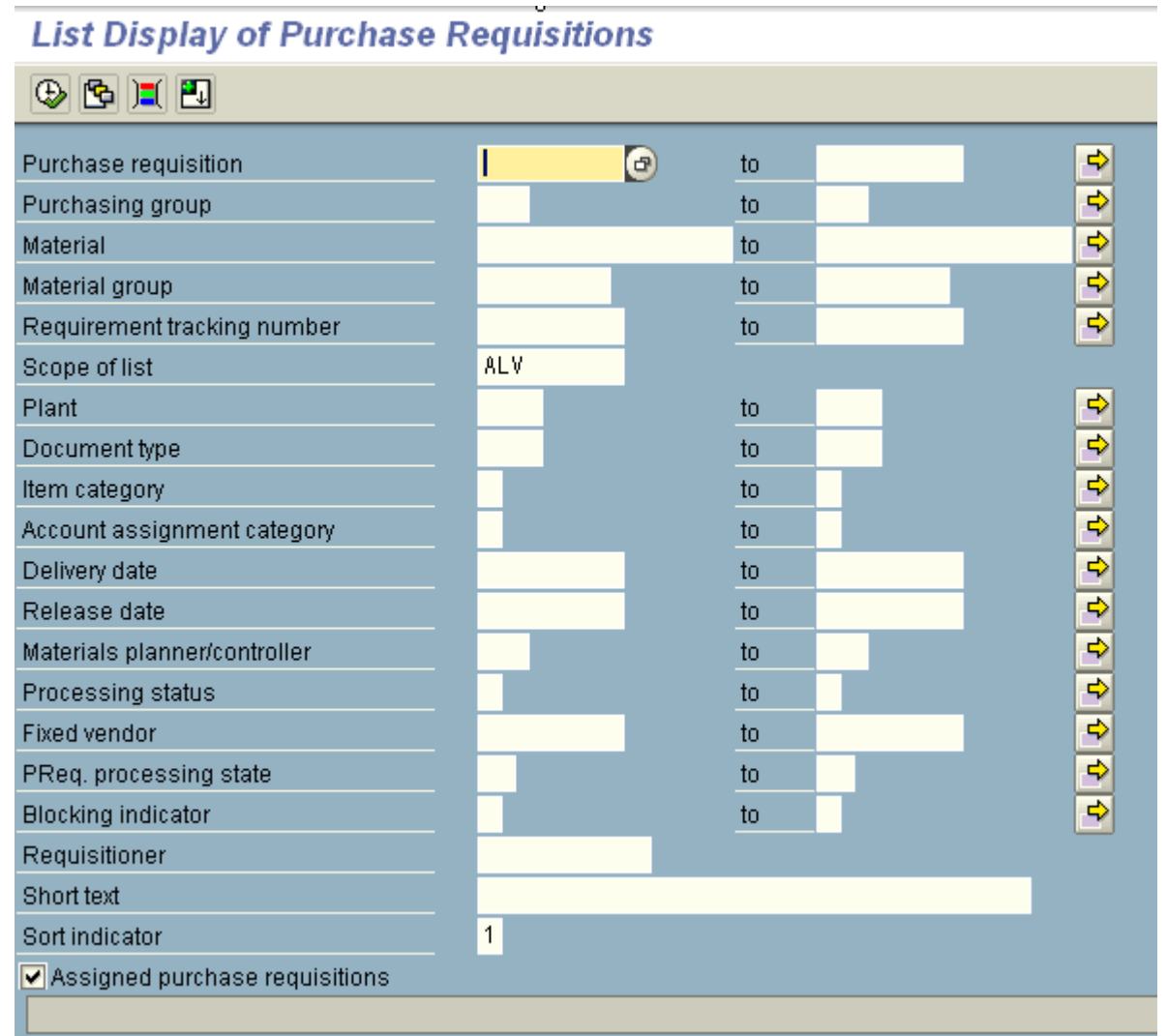

Step 6. When finished using the transaction code, click the **C** button until you are at the SAP Easy Access screen.

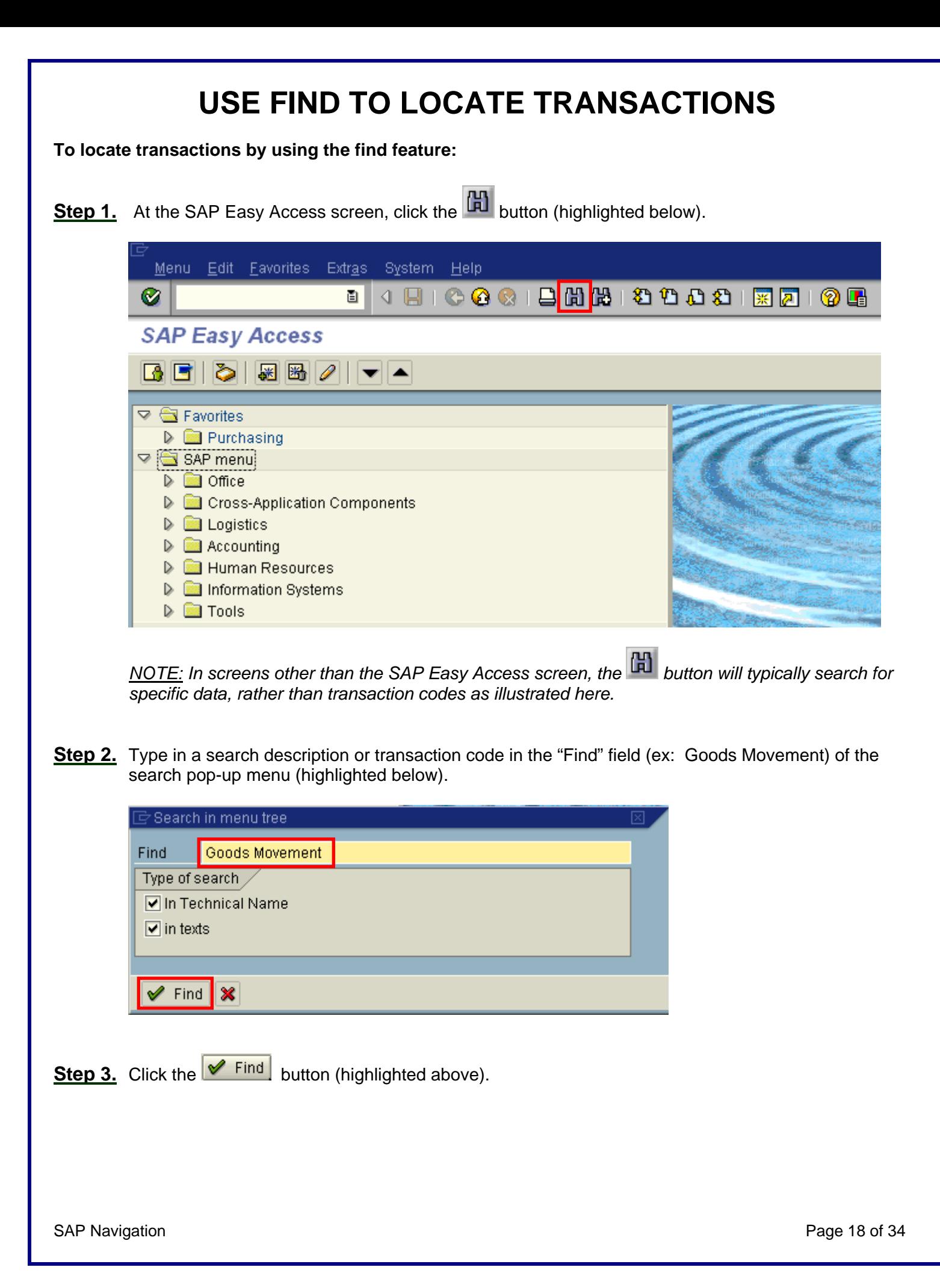

*The results of the search are highlighted below.* 

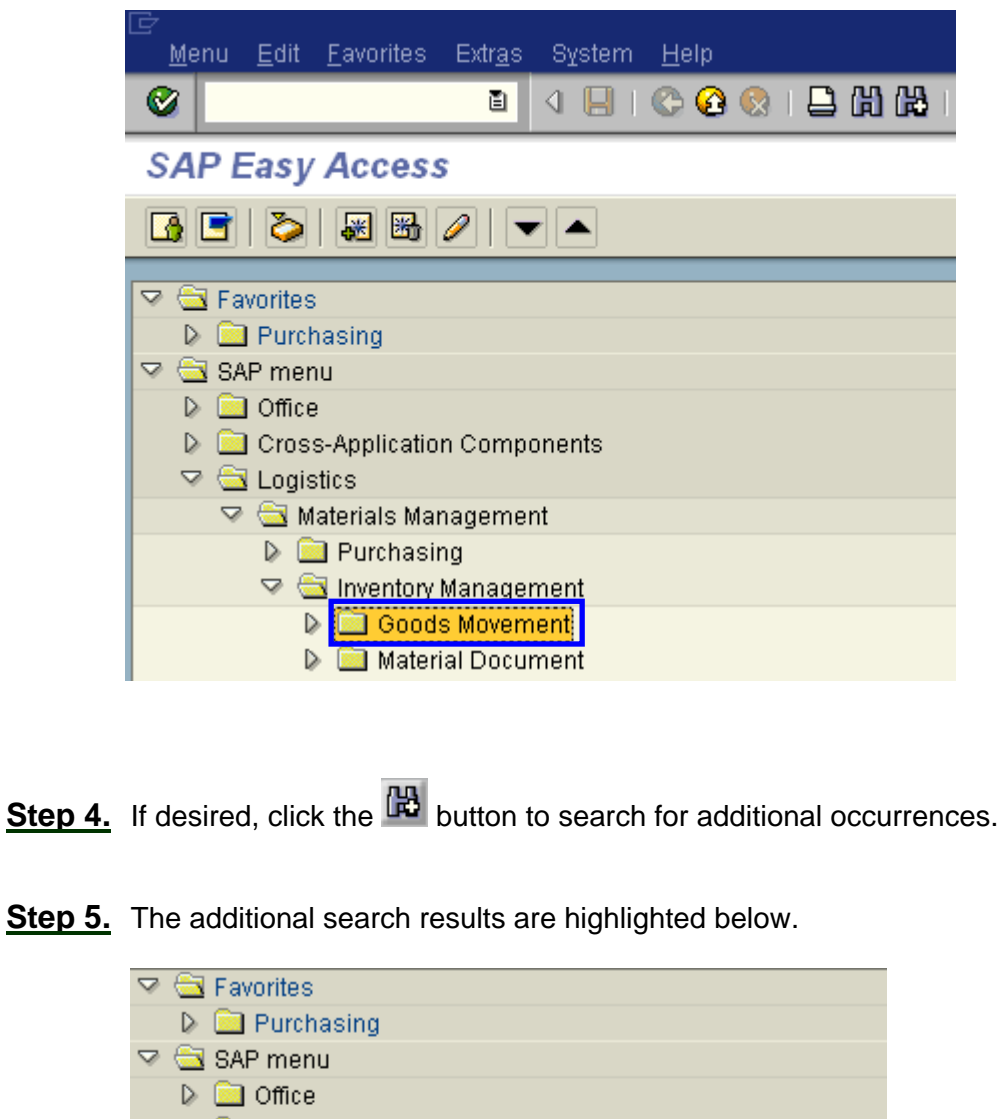

**Step 5.** The additional search results are highlighted below.

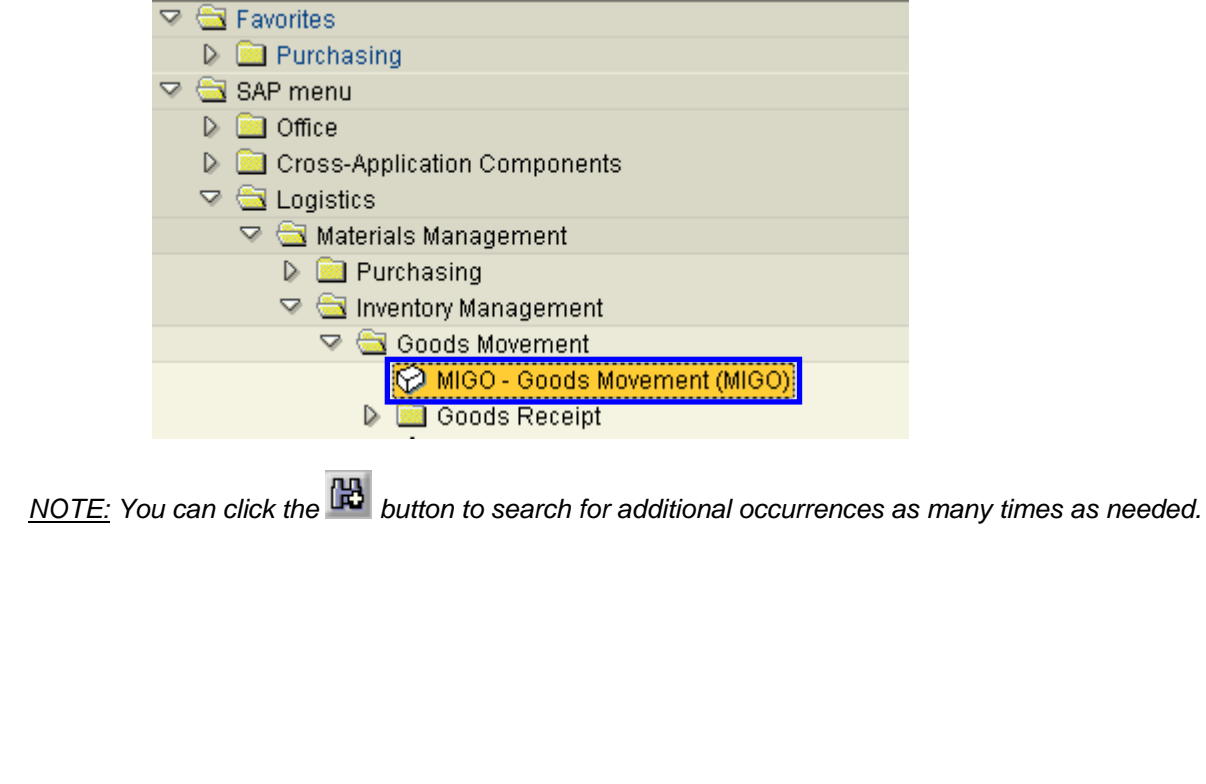

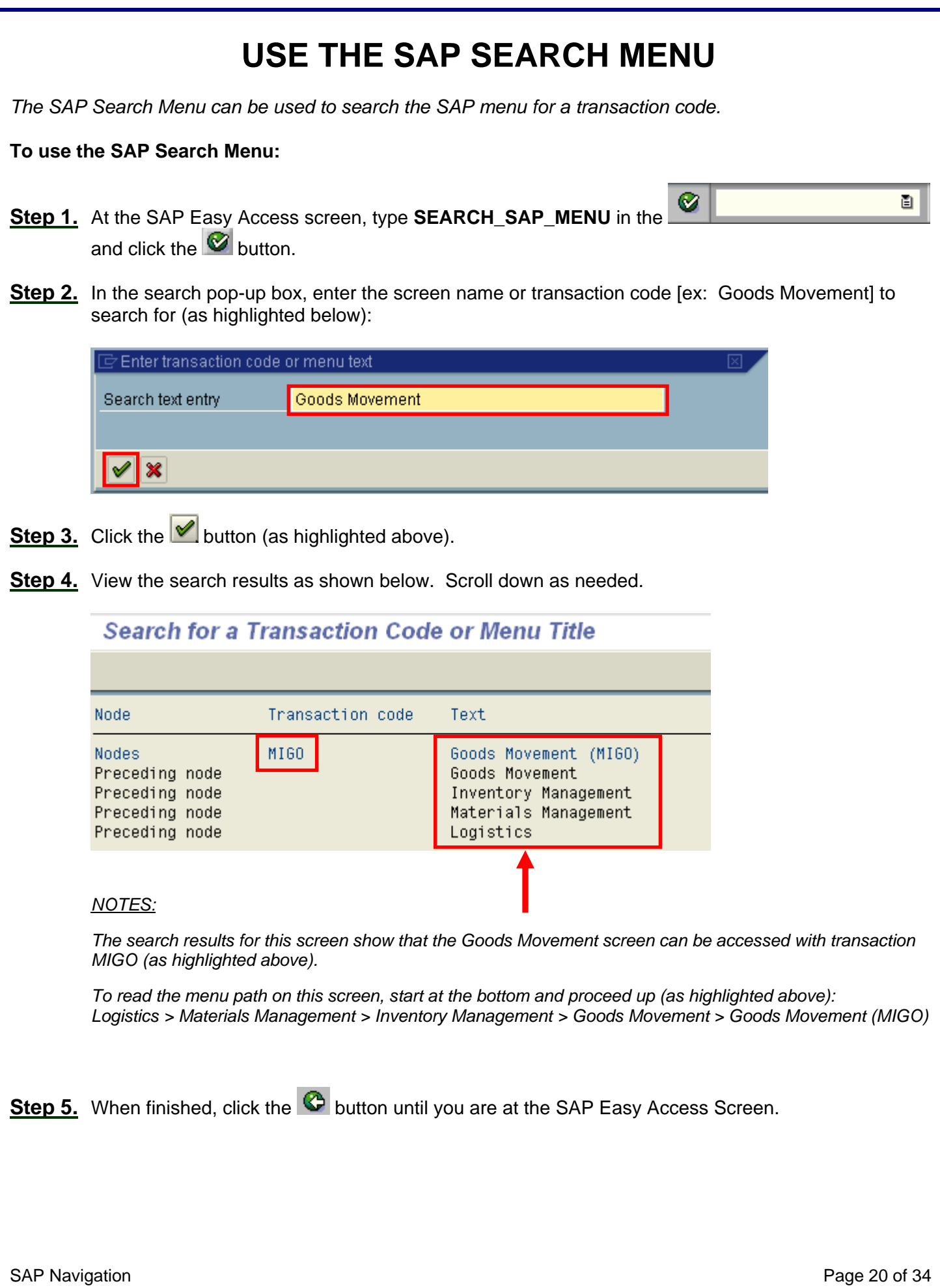

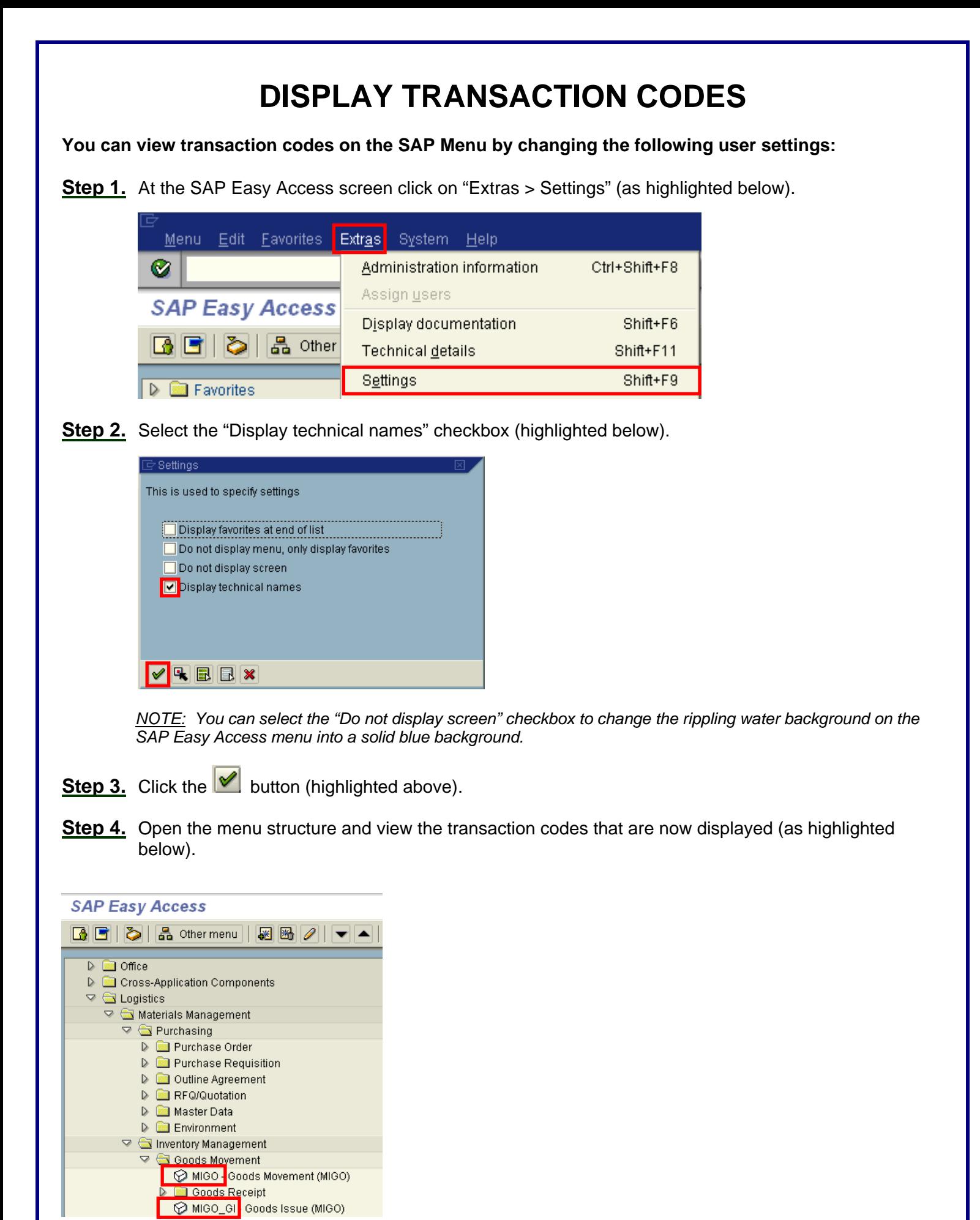

SAP Navigation **Page 21 of 34** 

### **DISPLAY CURRENT TRANSACTION**

**To display the transaction code for the screen you are currently in:** 

Step 1. At the SAP Easy Access screen, click the **E** button (highlighted below).

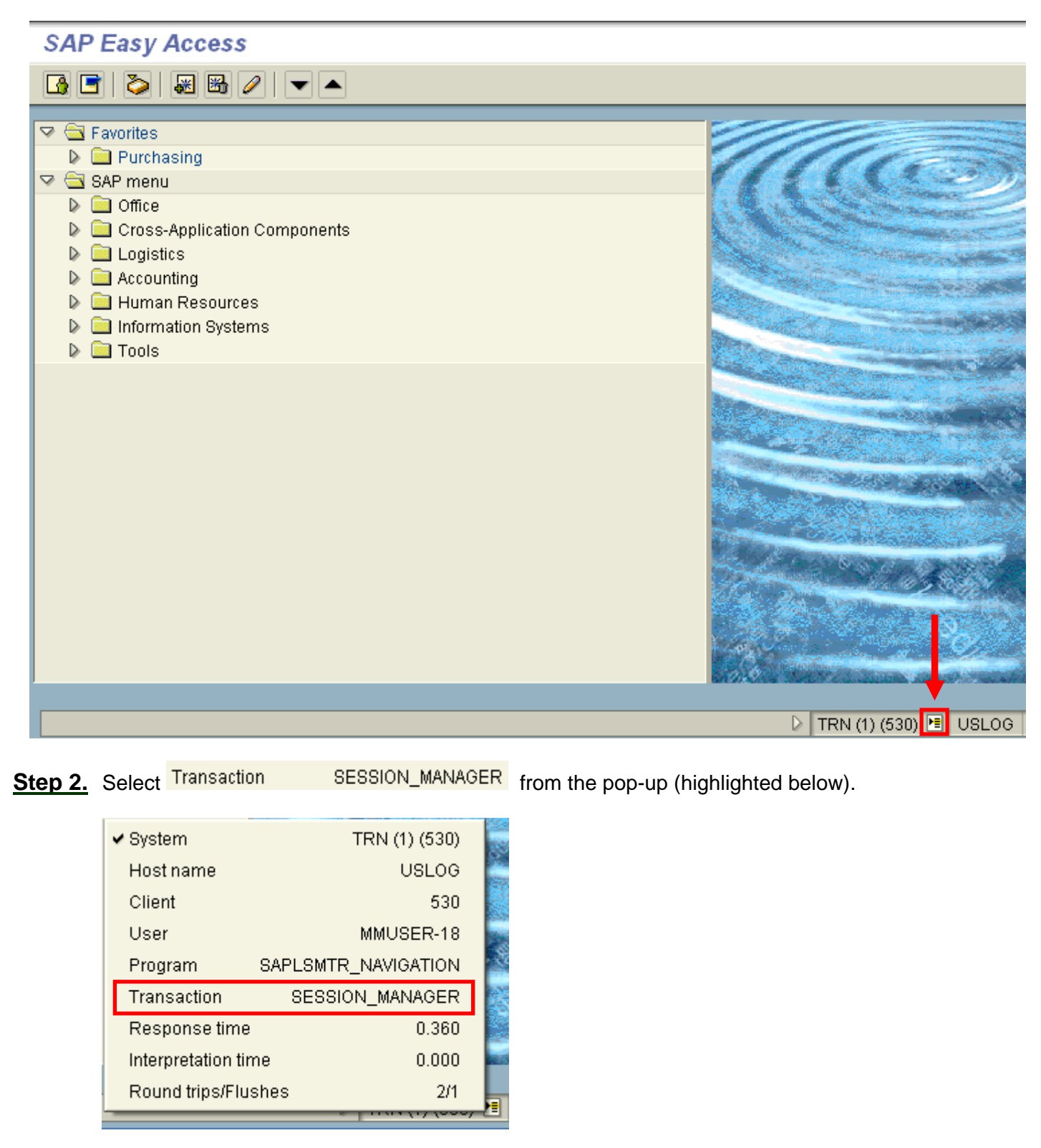

*The following screens illustrate the result of this option:*

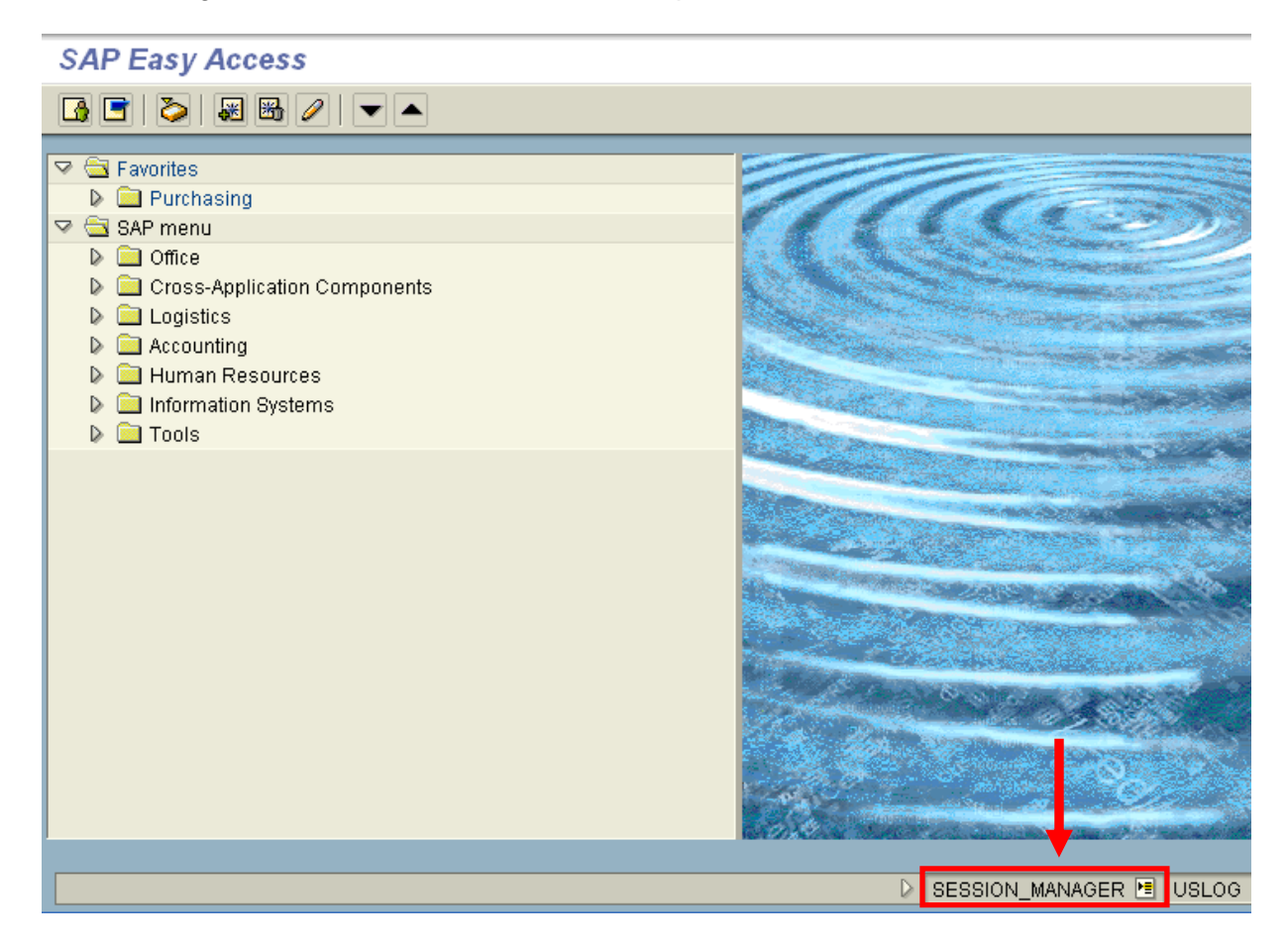

#### **List Display of Purchase Requisitions**

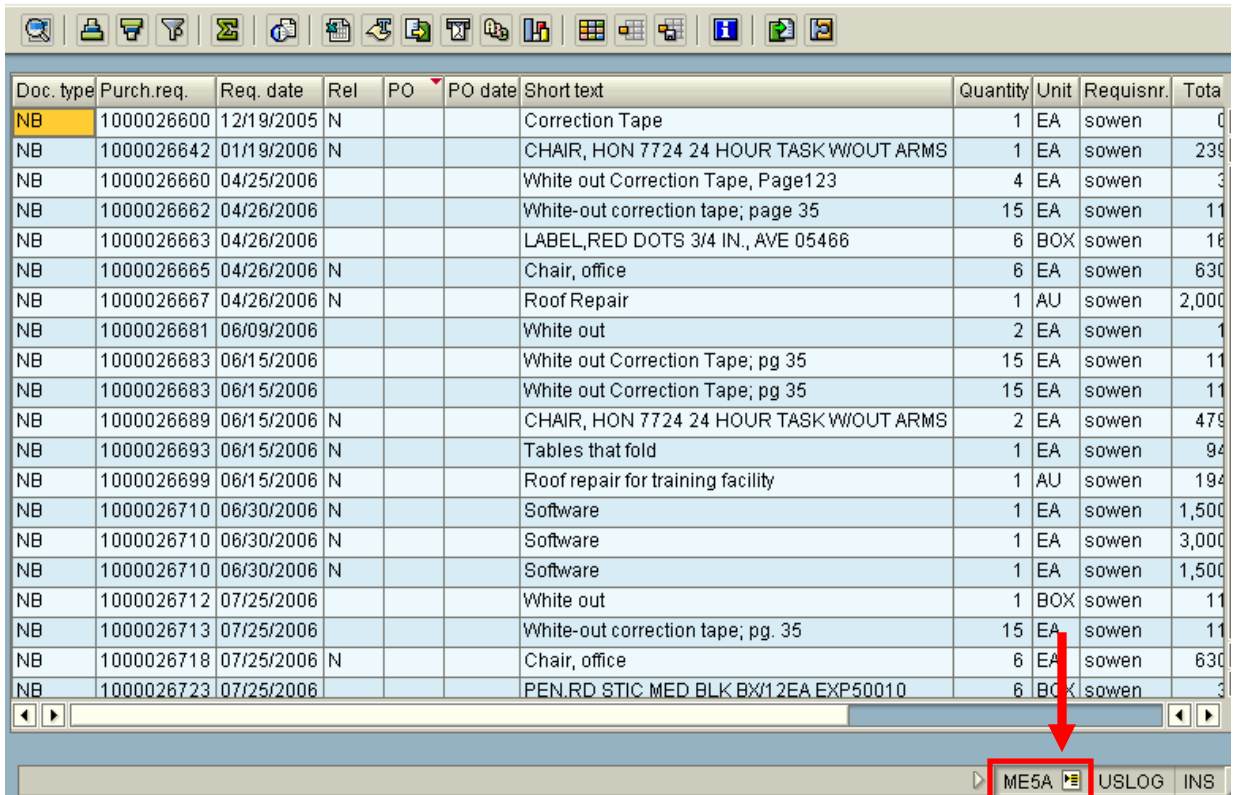

SAP Navigation **Page 23 of 34** 

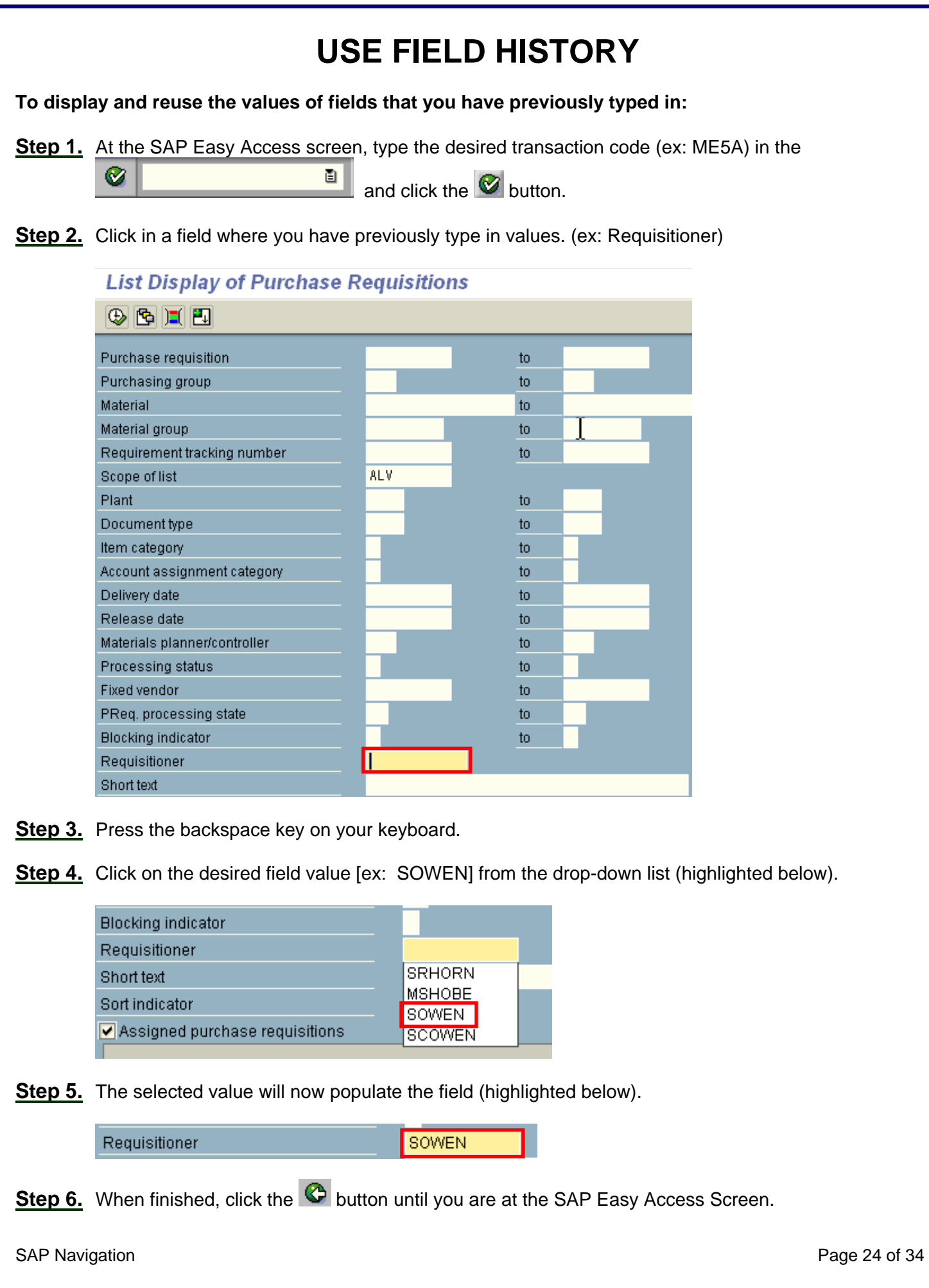

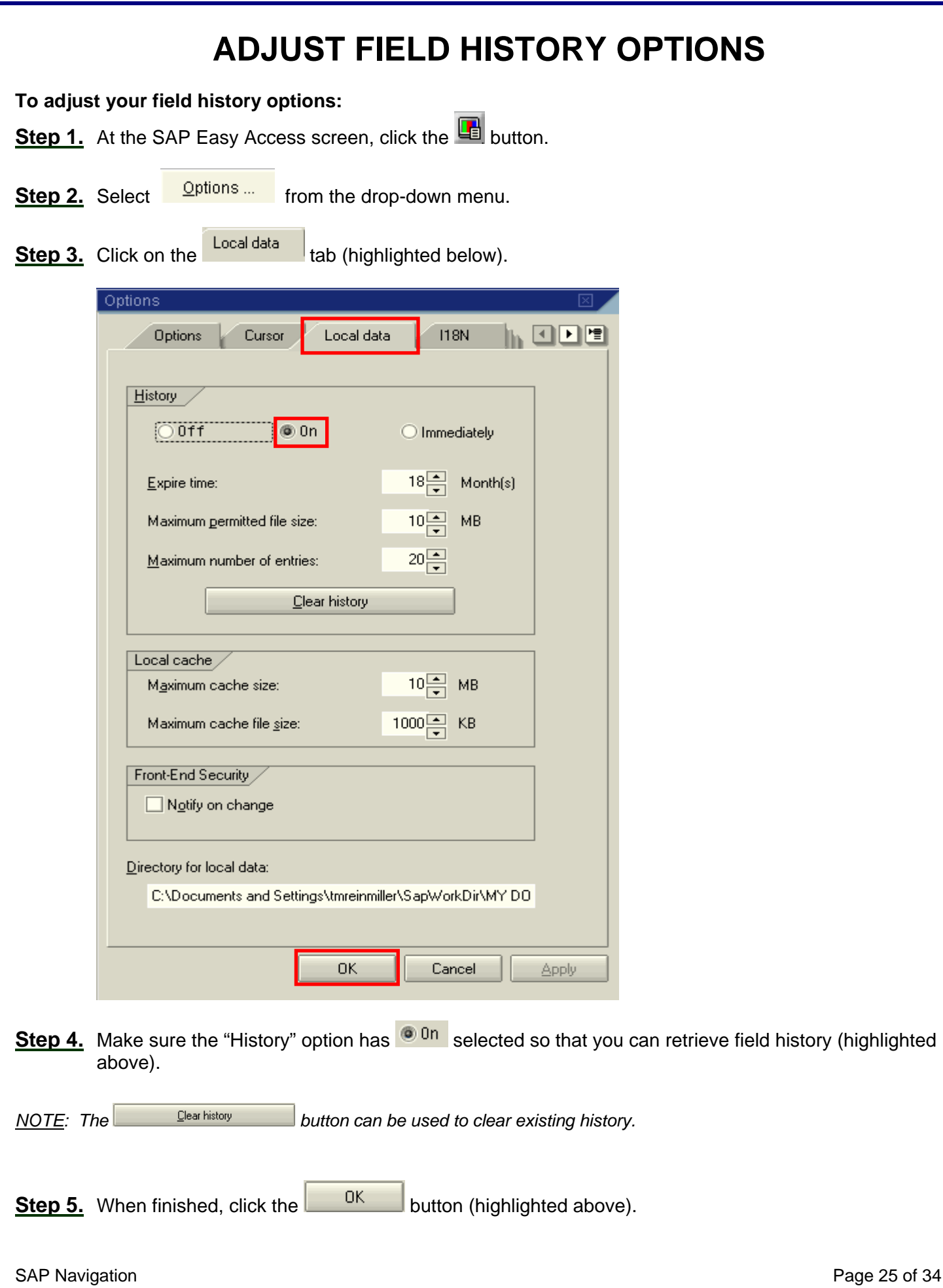

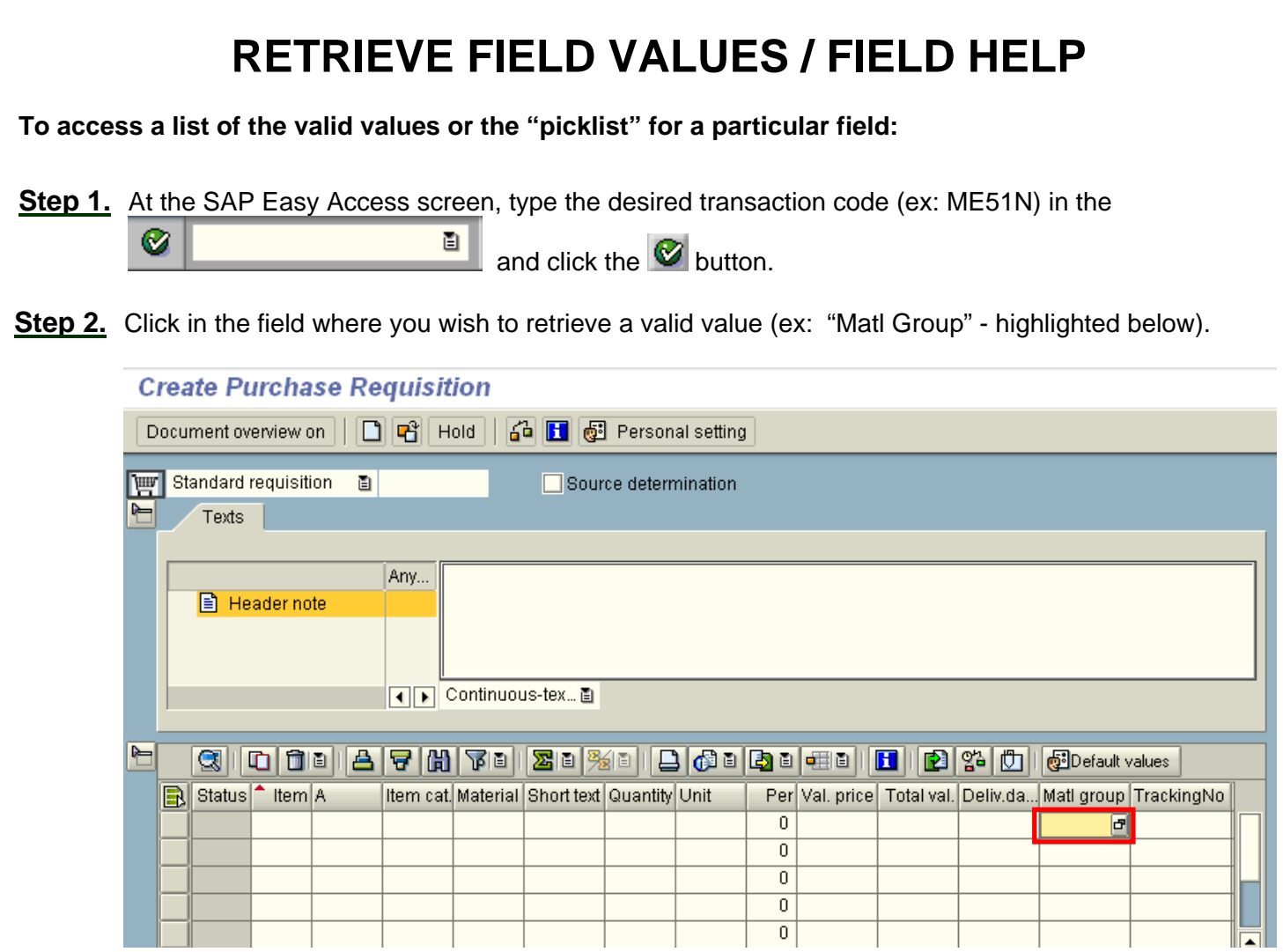

- Step 3. Click the **button** (or press the "F4" function key).
- **Step 4.** Scroll down if needed to find the desired value.
- Step 5. Double-click on the desired value in the pop-up list (ex: "615 Office Supplies / General" highlighted below).

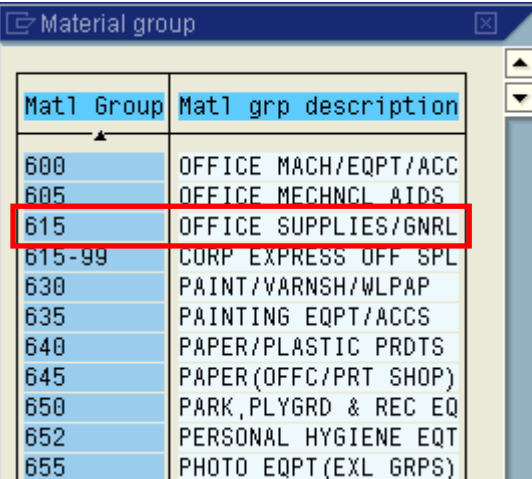

**Step 6.** The selected value will appear in the field (highlighted below).

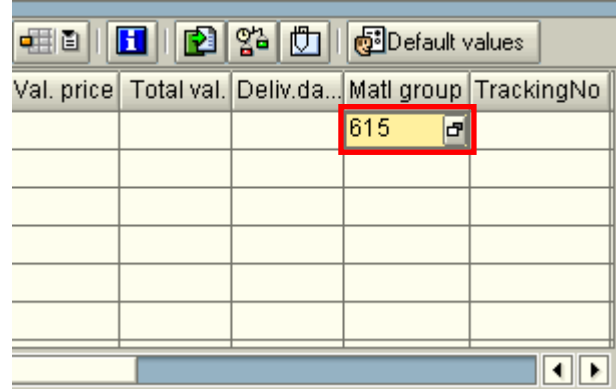

- **Step 7.** For help information on a **specific field**, click in the field (ex: "Matl Group") and press the "**F1**" function key or use the  $\circledR$  button.
- Step 8. After viewing the field help (shown below), click the **B** button to close the help screen.

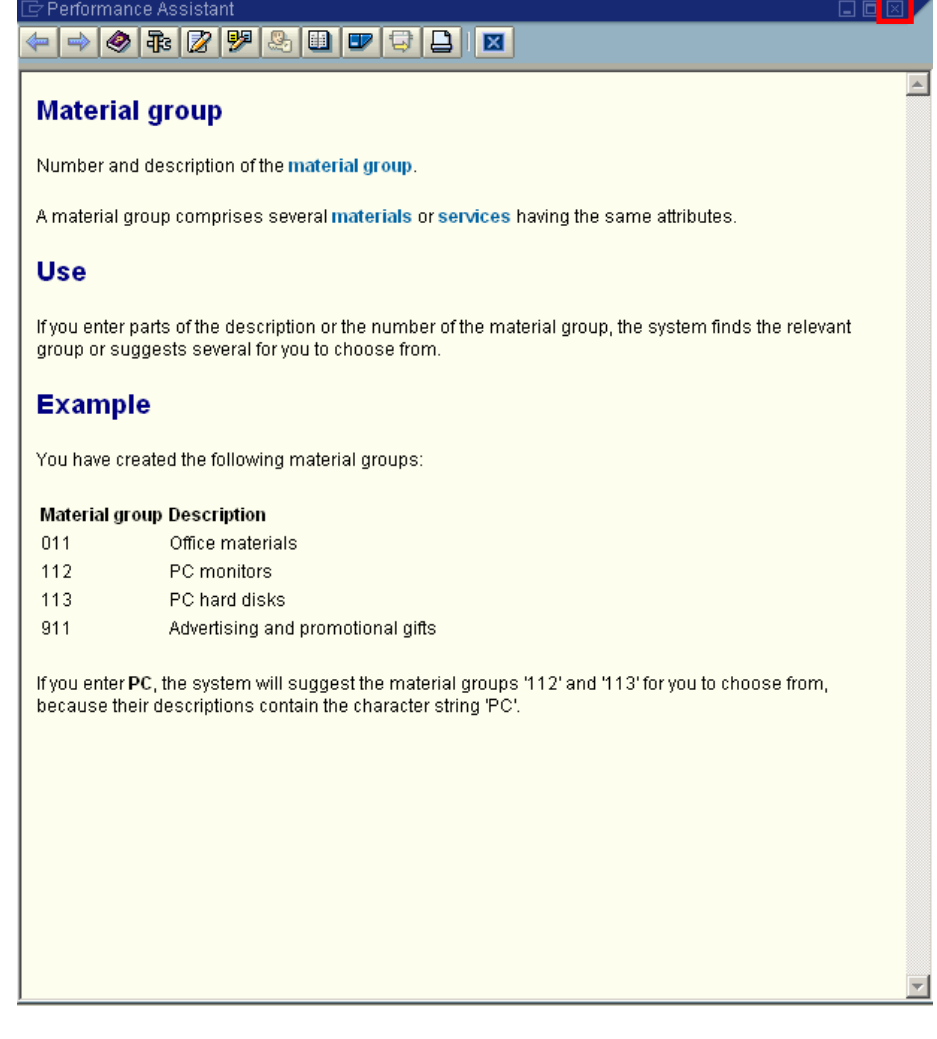

*NOTE:* Field help can be also be printed using the **button**.

### **CREATE A PERSONALIZED PICKLIST**

*Some picklists in SAP can be lengthy. To customize these picklists, you can create your own "personal list" with the specific items you use on a regular basis.* 

**To create a personal list:** 

ME51N

**Step 1:** At the SAP Easy Access screen, type the desired transaction code (ex: ME51N) in the

Command Field. The *Create Purchase Requisition* screen appears.

*NOTE: You do not have to create a requisition to create a personal list.* 

**Step 2:** Single click on the Material group field to highlight it (as shown below).

ū

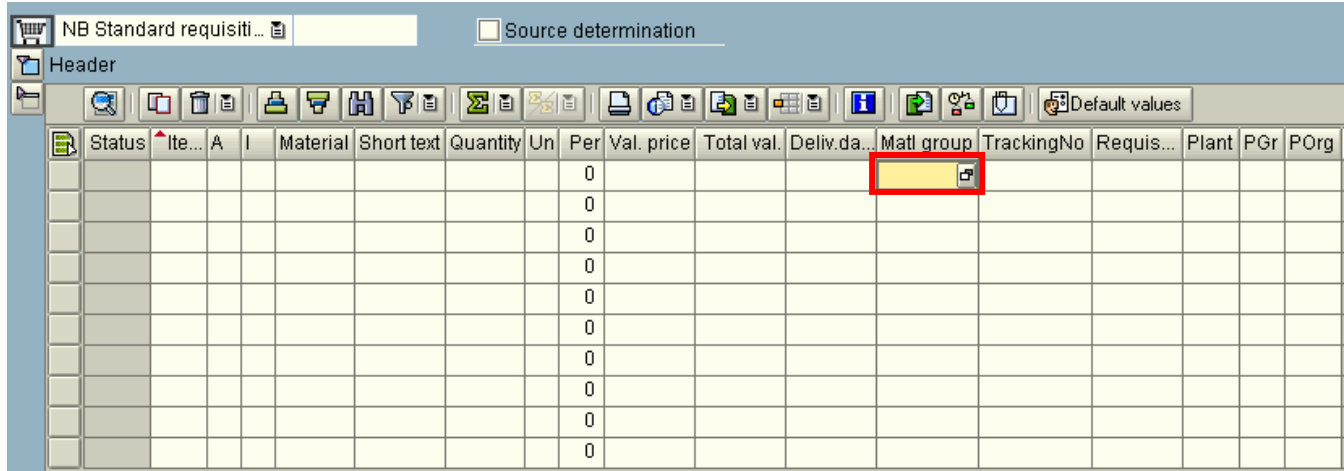

**Step 3:** Click on the **d** (drop-down) button [highlighted above].

![](_page_27_Picture_70.jpeg)

**Step 4:** A listing of the material groups will be displayed as shown above.

SAP Navigation **Page 28 of 34** 

![](_page_28_Picture_52.jpeg)

- **Step 5:** Scroll down the list to locate the material group you wish to add to your personal list (ex: Corporate Express Office Supplies).
- **Step 6:** Single click anywhere on the item (ex: CORP EXPRESS OFF SPL) and a small dark blue box will appear on that item as shown above.

Step 7: Click on **button to add the selected item to Personal List.** 

*NOTE: After you create your personal list, the D button will appear.* 

Step 8: Select the **B** button (highlighted below) to display your personal list of material groups.

SAP Navigation **Page 29 of 34** 

![](_page_29_Picture_0.jpeg)

**Step 9:** Your new personal list will now be displayed as shown below.

![](_page_29_Picture_52.jpeg)

**Step 10:** If you would like to see the whole material group list, click on the **B** button (highlighted above).

![](_page_29_Picture_53.jpeg)

**Step 11:** To add other material groups to your personal list, repeat steps 5 – 10 above.

*NOTES:* 

**-** *The next time you return to the material group field, your personal List will be displayed. To return to the entire material group list, click on the* button.

- *Personal list may be created for any field that has a pick list in SAP. Just look for the button to add an additional item to your list.*

SAP Navigation **Page 30 of 34** 

![](_page_30_Picture_31.jpeg)

#### **SYSTEM HELP**

*System help allows you to view documentation for every module within the SAP system.* 

**To access system help:** 

**Step 1.** On the Menu Bar click: Help > SAP Library.

![](_page_31_Picture_38.jpeg)

Step 2. Click the **H** next to "SAP Library".

![](_page_31_Picture_39.jpeg)

**Step 3.** Continue clicking the  $\pm \pm 1$  to open topics of interest. After locating a topic, double-click on it (ex: "SAP Easy Access Settings" - highlighted below) to read the documentation.

![](_page_32_Picture_1.jpeg)

#### *NOTES:*

- *The "Getting Started" section (highlighted above) is helpful for new users.*
- *The "Index" and "Search" tabs (highlighted above) can be used to search for a particular topic.*
- *The SAP Help Library is also available at the website: help.sap.com (do not enter www for this web address).*

![](_page_32_Picture_6.jpeg)

### **SAP PRINTER SETUP**

**If you are unable to print SAP documents, check the following settings:** 

**Step 1.** On the Menu Bar click: System > User Profile > Own Data (Highlighted below).

![](_page_33_Picture_3.jpeg)

**Step 2.** Click the Defaults tab.

**Step 3.** Type "**local**" in **lower case** letters in the Output Device field.

![](_page_33_Picture_68.jpeg)

SAP Navigation **Page 34 of 34**